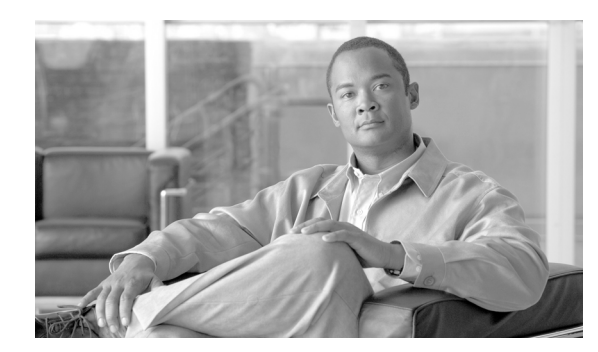

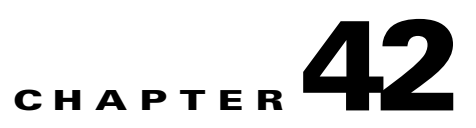

# **Deleting User Device Profiles**

Use these procedures to delete a group of user device profiles (UDPs) from the Cisco Unified Communications Manager database.

You can locate existing phone records by these two methods:

- **•** [Using Query to Delete UDP, page 42-1.](#page-0-0)
- **•** [Using a Custom File to Delete UDPs, page 42-2](#page-1-0)

## <span id="page-0-0"></span>**Using Query to Delete UDP**

To locate the records that you want to delete, you must define a query filter. To delete UDPs from Cisco Unified Communications Manager, use the following procedure.

#### **Procedure**

<span id="page-0-1"></span>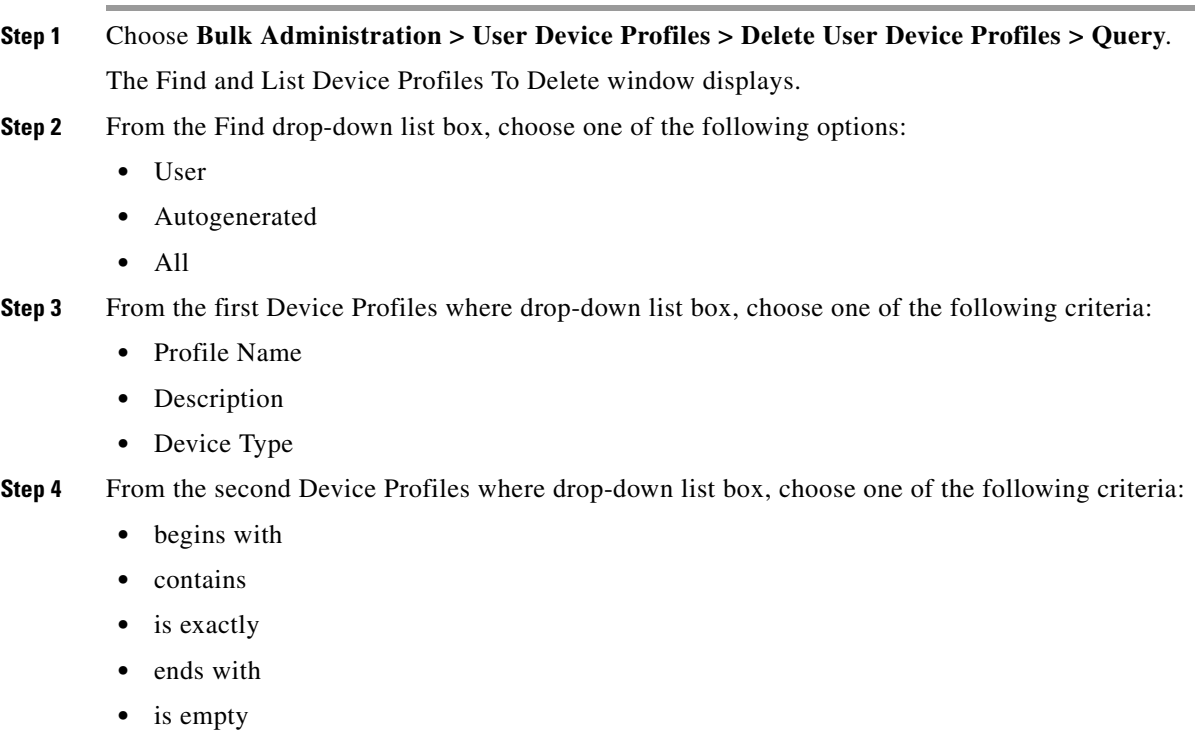

**•** is not empty

<span id="page-1-1"></span>**Step 5** Specify the appropriate search text, if applicable.

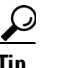

**Tip** To find all UDPs that are registered in the database, click **Find** without entering any search text.

- **Step 6** To further define your query and to add multiple filters, check the Search Within Results check box, choose **AND** or **OR** from the drop-down box, and repeat steps [2](#page-0-1) and [5.](#page-1-1)
- **Step 7** Click **Find**.

A list of discovered templates displays by:

- **•** Device Profile Name
- **•** Description
- **•** Device Type
- **•** Profile Type
- **Step 8** In the Job Information area, enter the Job description.
- **Step 9** Click the Run Immediately radio button to delete UDP records immediately or, click Run Later to delete them at a later time.
- **Step 10** Click **Submit** to create a job for deleting the phone records.
- **Step 11** Use the Job Scheduler option in the Bulk Administration main menu to schedule and/or activate this job. For more information on jobs, see the Chapter 82, "Scheduling Jobs."

For information on log files, see "BAT Log Files" section on page 83-3.

∧

**Caution** If you do not enter any information in the query text box, the system deletes all UDP records. Because the delete action is final, you cannot retrieve deleted records.

### **Additional Topics**

See the ["Related Topics" section on page 42-3](#page-2-0).

### <span id="page-1-0"></span>**Using a Custom File to Delete UDPs**

You can create a custom file of UDPs that you want to delete by using a text editor. You can have device profile name, device profile description, and directory number in the same custom file, but you cannot have directory numbers in the same file. You need to create separate files—one file that contains the device names and MAC addresses and another file that contains the directory numbers.

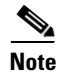

**Note** You cannot delete UDPs with shared lines by using a custom file.

### **Before You Begin**

- **1.** Create a text file that lists one of these details for the UDPs that you want to delete:
	- **–** Profile names
- **–** Profile description
- **–** Directory numbers
- **2.** Put each item on a separate line in the text file.
- **3.** Upload the custom files to the Cisco Unified Communications Manager server first node. See "Uploading a File" section on page 2-3.

To delete UDPs that are listed in a custom file, use the following procedure.

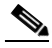

**Note** Do not use the insert or export transaction files that are created with bat.xlt for the delete transaction. Instead, you must create a custom file with details of the UDP records that need to be deleted. Use only this file for the delete transaction. In this custom delete file, you do not need a header, and you can enter values for name, description, or directory number.

#### **Procedure**

- **Step 1** Choose **Bulk Administration > User Device Profiles > Delete User Device Profiles > Custom File**. The Delete User Device Profiles Configuration window displays.
- **Step 2** In the Delete drop-down list box choose one of the following options:
	- **•** User
	- **•** Autogenerated
	- **•** All
- **Step 3** In the Device Profiles where drop-down list box, choose the type of custom file that you have created from one of the following criteria:
	- **•** Profile Name
	- **•** Profile Description
	- **•** Directory Number
- **Step 4** In the list of custom files, choose the filename of the custom file for this delete.
- **Step 5** Click **Find**.
- **Step 6** A list of UDPs matching your search criteria displays.
- **Step 7** Click **Submit** to create a job to delete the UDPs.

Use the Job Scheduler option in the Bulk Administration main menu to schedule and/or activate this job. For more information on jobs, see the Chapter 82, "Scheduling Jobs."

For information on log files, see "BAT Log Files" section on page 83-3.

### **Additional Topics**

See the ["Related Topics" section on page 42-3](#page-2-0).

### <span id="page-2-0"></span>**Related Topics**

**•** [Using Query to Delete UDP, page 42-1](#page-0-0)

- **•** [Using a Custom File to Delete UDPs, page 42-2](#page-1-0)
- **•** Uploading a File, page 2-3
- **•** Scheduling Jobs, page 82-1
- **•** Introducing TAPS, page 80-1
- **•** BAT Log Files, page 83-3